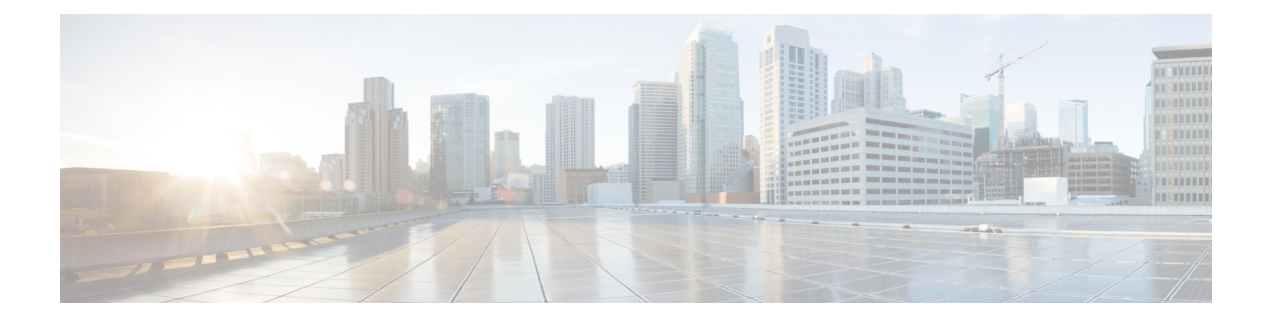

# 使用 **KVM** 部署 **ASAv**

您可以在能够运行基于内核的虚拟机 (KVM) 的任何服务器类 x86 CPU 设备上部署 ASAv。

Ú

ASAv 的最低内存要求为 2GB。如果当前 ASAv 的内存少于 2GB, 您将无法在不增加 ASAv VM 内 存的情况下,从早期版本升级到 9.13(1) 及更高版本。您也可以使用最新版本重新部署新的 ASAv VM。 重要事项

- ASAv on KVM [准则和限制](#page-0-0), 第1页
- [关于使用](#page-1-0) KVM 的 ASAv 部署, 第2页
- ASAv 和 KVM [的先决条件](#page-2-0), 第 3 页
- 准备 Day  $0$  [配置文件](#page-3-0), 第4页
- [准备虚拟网桥](#page-4-0) XML 文件, 第5页
- 启动 [ASAv](#page-5-0), 第6页
- [热插拔接口调配](#page-6-0), 第7页
- · ASAv on KVM [的性能调整](#page-8-0), 第9页

# <span id="page-0-0"></span>**ASAv on KVM** 准则和限制

根据所需部署的实例数量和使用要求,ASAv 部署所使用的具体硬件可能会有所不同。创建的每台 虚拟设备都需要主机满足最低资源配置要求,包括内存、CPU 数量和磁盘空间。

Ú

部署后无法更改 ASAv 实例的资源分配(内存、CPU、磁盘空间)。如果出于任何原因需要增加资 源分配,例如将许可的授权从 ASAv30/2Gbps 更改为 ASAv50/10Gbps, 则需要使用必要的资源创建 新实例。 重要事项

在部署 ASAv 之前,请查看以下准则和限制。

## **ASAv on KVM** 系统要求

请确保遵循以下规范,以确保最佳性能。ASAv 有以下要求:

• 主机 CPU 必须是包含虚拟化扩展的基于 x86 的服务器类 Intel 或 AMD CPU。

例如,ASAv 性能测试实验室最少使用以下设备:使用以 2.6GHz 运行的 Intel® Xeon® CPU E5-2690v4 处理器的 Cisco Unified Computing System™ (Cisco UCS®) C 系列 M4 服务器。

#### <span id="page-1-1"></span>建议的 **vNIC**

推荐使用以下 vNIC 以获得最佳性能。

- PCI 直通中的 i40e 将服务器的物理 NIC 指定给 VM, 并通过 DMA (直接内存访问) 在 NIC 与 VM 之间传输数据包数据。移动数据包不需要任何 CPU 周期。
- i40evf/ixgbe-vf 基本同上(在 NIC 与 VM 之间传输 DMA 数据包), 但允许在多个 VM 之间共 享 NIC。SR-IOV 通常是首选的, 因为它具有更多部署灵活性。请参阅
- virtio 这是并行虚拟化的网络驱动程序,支持 10Gbps 操作,但也需要 CPU 周期。

### 性能优化

为实现 [ASAv](#page-8-0) 的最佳性能,您可以对 VM 和主机进行调整。有关详细信息,请参阅ASAv on KVM 的 [性能调整](#page-8-0), 第9页。

- **NUMA** 您可以通过将来宾 VM 的 CPU 资源隔离到单一非一致内存访问 (NUMA) 节点来提高 ASAv 的性能。有关详细信息, 请参阅[NUMA](#page-9-0) 准则, 第10页。
- 接收端扩展 ASAv 支持接收端扩展 (RSS), 网络适配器利用这项技术将网络接收流量分发给多 个处理器内核。有关详细信息,请参[阅用于接收端扩展](#page-11-0) (RSS) 的多个 RX 队列 ,第 12 页。
- [VPN](#page-13-0) 优化 有关使用 ASAV 优化 VPN 性能的其他注意事项,请参阅VPN 优化, 第 14 页。

#### **CPU** 固定

要使 ASAv 在 KVM 环境中正常工作, 需要 CPU 固定; 请参阅启用 CPU [固定功能](#page-8-1), 第9页。

#### 通过故障切换实现高可用性准则

对于故障切换部署,请确保备用设备具有相同的许可证权限;例如,两台设备均应具备2Gbps权限。

#### Ú

<span id="page-1-0"></span>使用 ASAv 创建高可用性对时,需要按相同顺序将数据接口添加到每个 ASAv。如果将完全相同的 接口添加到每个 ASAv,但顺序不同,ASAv 控制台上可能会显示错误。故障切换功能可能也会受到 影响。 重要事项

# 关于使用 **KVM** 的 **ASAv** 部署

下图显示了使用 ASAv 和 KVM 的网络拓扑示例。本章所述的程序均基于此拓扑示例。ASAv 用作内 部和外部网络之间的防火墙。另外,此示例中还配置了一个单独的管理网络。

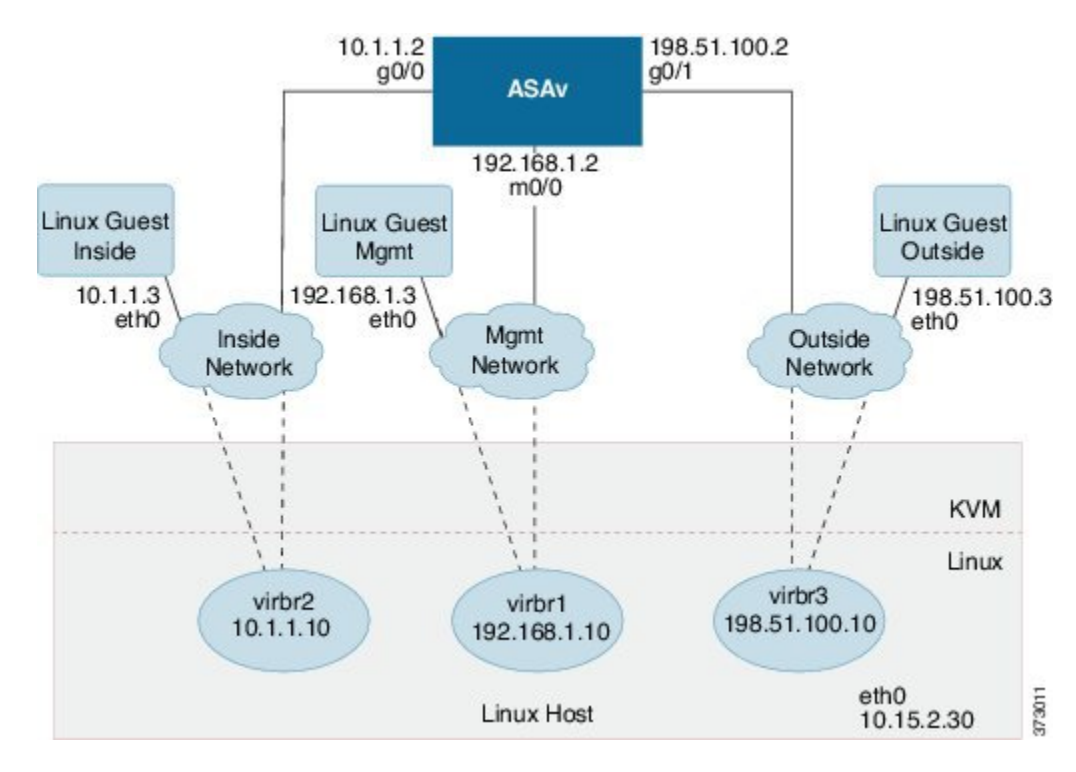

图 **1:** 使用 **KVM** 的 **ASAv** 部署示例

# <span id="page-2-0"></span>**ASAv** 和 **KVM** 的先决条件

• 从 Cisco.com 下载 ASAv qcow2 文件并将其放在 Linux 主机上:

[http://www.cisco.com/go/asa-software](http://software.cisco.com/download/navigator.html?mdfid=279513386)

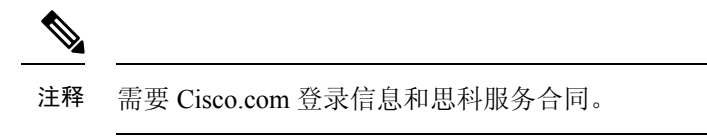

- 本文档出于示例部署目的,假设您使用 Ubuntu 18.04 LTS。在 Ubuntu 18.04 LTS 主机之上安装 以下软件包:
	- qemu-kvm
	- libvirt-bin
	- bridge-utils
	- virt-manager
	- virtinst
	- virsh tools
	- genisoimage
- 性能受主机及其配置的影响。通过调整主机,您可以最大化 KVM 上的 ASAv 吞吐量。有关一 般的主机调整概念,请参阅 NFV 与 Intel [携手实现高数据包处理性能。](https://www.intel.com/content/www/us/en/communications/nfv-packet-processing-brief.html)
- Ubuntu 18.04 的有用优化包括以下各项:
	- macvtap 高性能 Linux 网桥;您可以使用 macvtap, 而不是 Linux 网桥。注意, 您必须配置 特定设置才能使用 macvtap,而不是 Linux 网桥。
	- 透明大页 增加内存页面大小,在 Ubuntu 18.04 中默认开启。

禁用超线程 - 用于将两个 vCPU 减少到一个单核。

- txqueuelength 用于将默认 txqueuelength 增加到 4000 个数据包并减少丢包率。
- 固定 用于将 qemu 和 vhost 进程固定到特定 CPU 内核;在某些情况下,固定可显著提高性 能。
- 有关优化基于 RHEL 的分布的信息,请参阅《Red Hat Enterprise Linux 7 [虚拟化调整和优化指](https://access.redhat.com/documentation/en-us/red_hat_enterprise_linux/7/pdf/virtualization_tuning_and_optimization_guide/Red_Hat_Enterprise_Linux-7-Virtualization_Tuning_and_Optimization_Guide-en-US.pdf) [南](https://access.redhat.com/documentation/en-us/red_hat_enterprise_linux/7/pdf/virtualization_tuning_and_optimization_guide/Red_Hat_Enterprise_Linux-7-Virtualization_Tuning_and_Optimization_Guide-en-US.pdf)》。
- 对于 ASA 软件和 ASAv 虚拟机监控程序兼容性,请参阅 [CISCO](https://www.cisco.com/c/en/us/td/docs/security/asa/compatibility/asamatrx.html#id_65990) ASA 兼容性。

# <span id="page-3-0"></span>准备 **Day 0** 配置文件

在启动 ASAv 之前,您可以准备 Day 0 配置文件。此文件是包含将在 ASAv 启动时应用的 ASAv 配 置的文本文件。此初始配置将放入您选择的工作目录中名为"day0-config"的文本文件,并写入首 次启动时安装和读取的 day0.iso 文件。Day 0 配置文件必须至少包含用于激活管理接口以及设置用于 公钥身份验证的 SSH 服务器的命令,但它还可包含完整的 ASA 配置。

day0.iso 文件(自定义 day0.iso 或默认 day0.iso)必须在首次启动过程中可用:

- 要在初始部署过程中自动完成 ASAv 的许可过程,请将从思科智能软件管理器下载的智能许可 身份 (ID) 令牌放入与 Day 0 配置文件处于同一目录且名为"idtoken"的文本文件。
- 如果需要从虚拟机监控程序的串行端口(而不是虚拟 VGA 控制台)访问和配置 ASAv, 则 Day 0 配置文件中应包括 console serial 设置,才能在首次启动过程中使用串行端口。
- 如果要在透明模式下部署 ASAv,则必须在透明模式下将已知的运行 ASA 配置文件用作 Day 0 配置文件。这不适用于路由防火墙的 Day 0 配置文件。

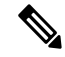

注释 我们在本示例中使用的是 Linux, 但对于 Windows 也有类似的实用程序。

步骤 **1** 在名为"day0-config"的文本文件中输入 ASAv 的 CLI 配置。添加三个接口的接口配置和所需的任何其他配置。

第一行应以 ASA 版本开头。day0-config 应该是有效的 ASA 配置。生成 day0-config 的最佳方式是从现有的 ASA 或 ASAv 复制一个运行配置的相关部分。day0-config 中的行顺序很重要,应与现有的 **show running-config** 命令输 出中看到的顺序相符。

#### 示例:

ASA Version 9.4.1 ! console serial interface management0/0 nameif management security-level 100 ip address 192.168.1.2 255.255.255.0 no shutdown interface gigabitethernet0/0 nameif inside security-level 100 ip address 10.1.1.2 255.255.255.0 no shutdown interface gigabitethernet0/1 nameif outside security-level 0 ip address 198.51.100.2 255.255.255.0 no shutdown http server enable http 192.168.1.0 255.255.255.0 management crypto key generate rsa modulus 1024 username AdminUser password paSSw0rd ssh 192.168.1.0 255.255.255.0 management aaa authentication ssh console LOCAL

- 步骤 **2** (可选)若要在初始 ASAv 部署过程中进行自动许可,请确保 day0-config 文件中包含以下信息:
	- 管理接口 IP 地址
	- (可选)要用于智能许可的 HTTP 代理
	- 用于启用与 HTTP 代理(如果指定)或 tools.cisco.com 的连接的 **route** 命令
	- 将 tools.cisco.com 解析为 IP 地址的 DNS 服务器
	- 指定您正请求的 ASAv 许可证的智能许可配置
	- (可选)更加便于 ASAv 在 CSSM 中进行查找的唯一主机名
- 步骤 **3** (可选)将 Cisco Smart Software Manager 颁发的智能许可证身份令牌文件下载到您的计算机,从下载文件中复制 ID 令牌,然后将其置于名为"idtoken"的文本文件中,该文件只包含 ID 令牌。
- 步骤 **4** 通过将文本文件转换成 ISO 文件生成虚拟 CD-ROM:

#### 示例:

stack@user-ubuntu:-/KvmAsa\$ **sudo genisoimage -r -o day0.iso day0-config idtoken** I: input-charset not specified, using utf-8 (detected in locale settings) Total translation table size: 0 Total rockridge attributes bytes: 252 Total directory bytes: 0 Path table size (byptes): 10 Max brk space used 0 176 extents written (0 MB) stack@user-ubuntu:-/KvmAsa\$

身份令牌自动向智能许可服务器注册 ASAv。

<span id="page-4-0"></span>步骤 **5** 重复步骤 1 到 5,使用相应的 IP 地址为要部署的每个 ASAv 创建单独的默认配置文件。

# 准备虚拟网桥 **XML** 文件

您需要设置将 ASAv 访客连接到 KVM 主机并将访客彼此连接的虚拟网络。

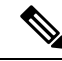

注释 此程序不会与 KVM 主机之外的外部世界建立连接。

在 KVM 主机上准备虚拟网桥 XML 文件。对于准备 Day 0 [配置文件](#page-3-0) ,第 4 页所述的虚拟网络拓扑 示例, 您需要以下三个虚拟网桥文件: virbr1.xml、virbr2.xml 和 virbr3.xml (您必须使用这三个文件 名; 例如, 不允许使用virbr0, 因为它已经存在)。每个文件具有设置虚拟网桥所需的信息。您必须 为虚拟网桥提供名称和唯一的 MAC 地址。提供 IP 地址是可选的。

步骤 **1** 创建三个虚拟网络网桥 XML 文件。例如,virbr1.xml、virbr2.xml 和 virbr3.xml:

#### 示例:

<network> <name>virbr1</name> <bridge name='virbr1' stp='on' delay='0' /> <mac address='52:54:00:05:6e:00' /> <ip address='192.168.1.10' netmask='255.255.255.0' /> </network>

#### 示例:

<network> <name>virbr2</name> <bridge name='virbr2' stp='on' delay='0' /> <mac address='52:54:00:05:6e:01' /> <ip address='10.1.1.10' netmask='255.255.255.0' /> </network>

#### 示例:

<network> <name>virbr3</name> <bridge name='virbr3' stp='on' delay='0' /> <mac address='52:54:00:05:6e:02' /> <ip address='198.51.100.10' netmask='255.255.255.0' /> </network>

步骤 **2** 创建包含以下内容的脚本(在本例中,我们将脚本命名为 virt\_network\_setup.sh):

virsh net-create virbr1.xml virsh net-create virbr2.xml virsh net-create virbr3.xml

步骤 **3** 运行此脚本以设置虚拟网络。此脚本将生成虚拟网络。只要 KVM 主机运行,网络就会保持运行。

stack@user-ubuntu:-/KvmAsa\$ **virt\_network\_setup.sh**

如果重新加载 Linux 主机,则必须重新运行 virt\_network\_setup.sh 脚本。此脚本在主机重启期间即停止运 行。 注释

#### 步骤 **4** 验证虚拟网络是否已创建:

stack@user-ubuntu:-/KvmAsa\$ **brctl show** bridge name bridge id STP enabled Interfaces virbr0 8000.0000000000000 yes virbr1 8000.5254000056eed yes virb1-nic virbr2 8000.5254000056eee yes virb2-nic virbr3 8000.5254000056eec yes virb3-nic stack@user-ubuntu:-/KvmAsa\$

#### <span id="page-5-0"></span>步骤 **5** 显示分配给 virbr1 网桥的 IP 地址。这是您在 XML 文件中分配的 IP 地址。

stack@user-ubuntu:-/KvmAsa\$ **ip address show virbr1** S: virbr1: <NO-CARRIER,BROADCAST,MULTICAST,UP> mtu 1500 qdisc noqueue state DOWN link/ether 52:54:00:05:6e:00 brd ff:ff:ff:ff:ff:ff inet 192.168.1.10/24 brd 192.168.1.255 scope global virbr1 valid\_lft forever preferred\_lft forever

# 启动 **ASAv**

使用基于 virt-install 的部署脚本启动 ASAv。

步骤1 创建名为"virt\_install\_asav.sh"的 virt-install 脚本。

ASAv 虚拟机的名称在此 KVM 主机上的所有其他 VM 中必须是唯一的。

ASAv最多可以支持10个网络。此示例使用三个网络。网络网桥语句的顺序非常重要。第一个列出的始终是ASAv 的管理接口(Management 0/0),第二个列出的是ASAv的GigabitEthernet 0/0,第三个列出的是ASAv的GigabitEthernet 0/1,以此类推,直至 GigabitEthernet 0/8。虚拟 NIC 必须是 Virtio。

#### 示例:

virt-install \ --connect=qemu:///system \ --network network=default,model=virtio \ --network network=default,model=virtio \ --network network=default,model=virtio \ --name=asav \ --cpu host \  $--arch=x8664 \$  --machine=pc-1.0 \ --vcpus=1 \ --ram=2048 \ --os-type=linux \ --virt-type=kvm \ --import \ --disk path=/home/kvmperf/Images/desmo.qcow2,format=qcow2,device=disk,bus=virtio,cache=none \ --disk path=/home/kvmperf/asav day0.iso,format=iso,device=cdrom \ --console pty,target type=virtio \ --serial tcp,host=127.0.0.1:4554,mode=bind,protocol=telnet

#### 步骤 2 运行 virt\_install 脚本:

### 示例:

stack@user-ubuntu:-/KvmAsa\$ **./virt\_install\_asav.sh** Starting install... Creating domain...

此时将出现一个窗口,其中显示虚拟机的控制台。您可以看到虚拟机正在启动。启动虚拟机需要几分钟时间。在 虚拟机停止启动后,您可以从控制台屏幕发出 CLI 命令。

# <span id="page-6-0"></span>热插拔接口调配

您可以动态添加和删除接口,而无需停止并重新启动ASAv。在将新的接口添加到ASAv虚拟机时, ASAv 应该能够检测到该接口,并且将其调配为常规接口。同样,当您通过热插拔调配的方式删除 现有的接口时, ASAv 应删除该接口并释放与其相关联的任何资源。

## 规定和限制

### 接口映射与编号

- 当您添加一个热插拔接口时,其接口编号等于当前的最后一个接口的编号加上 1。
- 当您删除一个热插拔接口时,会产生一个接口编号缺口,除非您删除的接口是最后一个接口。
- 当存在一个接口编号缺口时,下一个热插拔调配的接口将填补该缺口。

#### **Failover**

- 在将热插拔接口用作故障切换链路时,必须在指定为故障切换 ASAv 对的两台设备上调配该链 路。
	- •首先将一个热插拔接口添加到虚拟机监控程序中的主用 ASAv,然后将一个热插拔接口添 加到虚拟机监控程序中的备用 ASAv。
	- 在主用 ASAv 中配置新添加的故障切换接口; 该配置将同步到备用设备。
	- 在主设备上启用故障切换。
- 删除故障切换链路时,首先删除主用 ASAv 上的故障切换配置。
	- 从虚拟机监控程序中的主用 ASAv 删除故障切换接口。
	- 接下来,立即从虚拟机监控程序中的备用 ASAv 删除相应的接口。

#### 限制

- 热插拔接口调配限于 Virtio 虚拟 NIC。
- 支持的最大接口数量是 10。如果您尝试添加超过 10 个接口,则会收到错误消息。
- 您无法打开接口卡 (media\_ethernet/port/id/10)。
- 热插拔接口调配需要使用 ACPI。请不要在 virt-install 脚本中添加 --noacpi 标记。

# 热插拔网络接口

您可以使用 virsh 命令行添加和删除 KVM 虚拟机监控程序中的接口。

步骤 **1** 打开 virsh 命令行会话:

### 示例:

[root@asav-kvmterm ~]# **virsh** Welcome to virsh, the virtualization interactive terminal. Type: 'help' for help with commands 'quit' to quit

#### 步骤 **2** 使用 **attach-interface** 命令添加一个接口。

**attach-interface** {**--domain** *domain* **--type** *type* **--source** *source* **--model** *model* **--mac** *mac* **--live**}

--domain 可以指定为短整数、名称或完整的 UUID。--type 参数可以是 network (表示物理网络设备)或 bridge (表 示连接到设备的网桥)。--source 参数表示连接类型。--model 参数表示虚拟 NIC 类型。--mac 参数指定网络接口的 MAC 地址。--live 参数表示该命令影响正在运行的域。

注释 有关可用选项的完整说明,请参阅正式的 virsh 文档。

示例:

virsh # **attach-interface --domain asav-network --type bridge --source br\_hpi --model virtio --mac 52:55:04:4b:59:2f --live**

使用 ASAv 上的接口配置模式配置并启用该接口, 以便传输和接收流量; 有关详细信息, 请参阅[《思科](https://www.cisco.com/c/en/us/support/security/asa-5500-series-next-generation-firewalls/products-installation-and-configuration-guides-list.html) ASA [系列常规操作](https://www.cisco.com/c/en/us/support/security/asa-5500-series-next-generation-firewalls/products-installation-and-configuration-guides-list.html) CLI 配置指南》的基本接口配置一章。 注释

#### 步骤 **3** 使用 **detach-interface** 命令删除一个接口。

#### **detach-interface** {**--domain** *domain* **--type** *type* **--mac** *mac* **--live**}

注释 有关可用选项的完整说明,请参阅正式的 *virsh* 文档。

示例:

virsh # **detach-interface --domain asav-network --type bridge --mac 52:55:04:4b:59:2f --live**

# <span id="page-8-0"></span>**ASAv on KVM** 的性能调整

## 提高 **KVM** 配置的性能

在 KVM 环境中,通过更改 KVM 主机上的设置,可以提高 ASAv 的性能。这些设置与主机服务器上 的配置设置无关。此选项适用于 Red Hat Enterprise Linux 7.0 KVM。

通过启用 CPU 固定,可以提高 KVM 配置的性能。

## <span id="page-8-1"></span>启用 **CPU** 固定功能

ASAv 要求您使用 KVM CPU 关联选项提高 KVM 环境中 ASAv 的性能。处理器关联或 CPU 固定可 实现一个进程或线程与一个中央处理单元(CPU)或一系列CPU的绑定和取消绑定,以便该进程或线 程仅在指定的一个或多个 CPU(而非任何 CPU)上执行。

配置主机聚合,将使用 CPU 固定的实例与不使用 CPU 固定的实例部署在不同主机上,以避免未固 定实例使用已固定实例的资源要求。

A

注意 不要在相同主机上部署有 NUMA 拓扑的实例和没有 NUMA 拓扑的实例。

要使用此选项,请在 KVM 主机上配置 CPU 固定功能。

步骤 **1** 在 KVM 主机环境中,验证主机拓扑以查明可用于固定的 vCPU 数量:

#### 示例:

virsh nodeinfo

#### 步骤 **2** 验证可用的 vCPU 数量:

### 示例:

virsh capabilities

步骤 **3** 将 vCPU 固定到处理器内核组:

### 示例:

virsh vcpupin <vm-name> <vcpu-number> <host-core-number>

对于 ASAv 上的每个 vCPU, 都必须执行 **virsh vcpupin** 命令。以下示例显示当 ASAv 配置包含四个 vCPU 且主机 有八个内核时所需的 KVM 命令:

virsh vcpupin asav 0 2 virsh vcpupin asav 1 3 virsh vcpupin asav 2 4 virsh vcpupin asav 3 5

主机内核编号可以是 0 到 7 之间的任意数字。有关详细信息,请参阅 KVM 文档。

在配置 CPU 固定功能时,请认真考虑主机服务器的 CPU 拓扑。如果使用配置了多个内核的服务器,请 不要跨多个插槽配置 CPU 固定。 注释

提高 KVM 配置性能的负面影响是,它需要专用的系统资源。

# <span id="page-9-0"></span>**NUMA** 准则

非一致内存访问 (NUMA) 是一种共享内存架构,描述了多处理器系统中主内存模块相对于处理器的 位置。如果处理器访问的内存不在自己的节点内(远程内存),则数据通过NUMA连接以低于本地 内存的访问速率传输。

X86 服务器架构由多个插槽和每个插槽内的多个内核组成。每个 CPU 插槽及其内存和 I/O 均称为 NUMA 节点。要从内存高效读取数据包,来宾应用和关联的外围设备(例如 NIC)应位于同一个节 点中。

为获得最佳 ASAv 性能:

- ASAv VM 必须在单一 NUMA 节点上运行。如果部署了单个 ASAv 以跨 2 个插槽运行,则性能 将显著下降。
- 8 核 ASAv (图 2: 8 核 ASAv NUMA [架构示例](#page-10-0), 第 11 页) 要求主机 CPU 上的每个插槽至少有 8 个内核。必须考虑服务器上运行的其他虚拟机。
- 16 核 ASAv (图 3: 16 核 ASAv NUMA [架构示例](#page-10-1) ,第 11 页) 要求主机 CPU 上的每个插槽至少有 16 个内核。必须考虑服务器上运行的其他虚拟机。
- NIC 应与 ASAv VM 位于同一 NUMA 节点上。

下图显示的服务器有两个 CPU 插槽,每个 CPU 有 18 个内核。8 核 ASAv 要求主机 CPU 上的每个插 槽至少有 8 个内核。

#### <span id="page-10-0"></span>图 **2: 8** 核 **ASAv NUMA** 架构示例

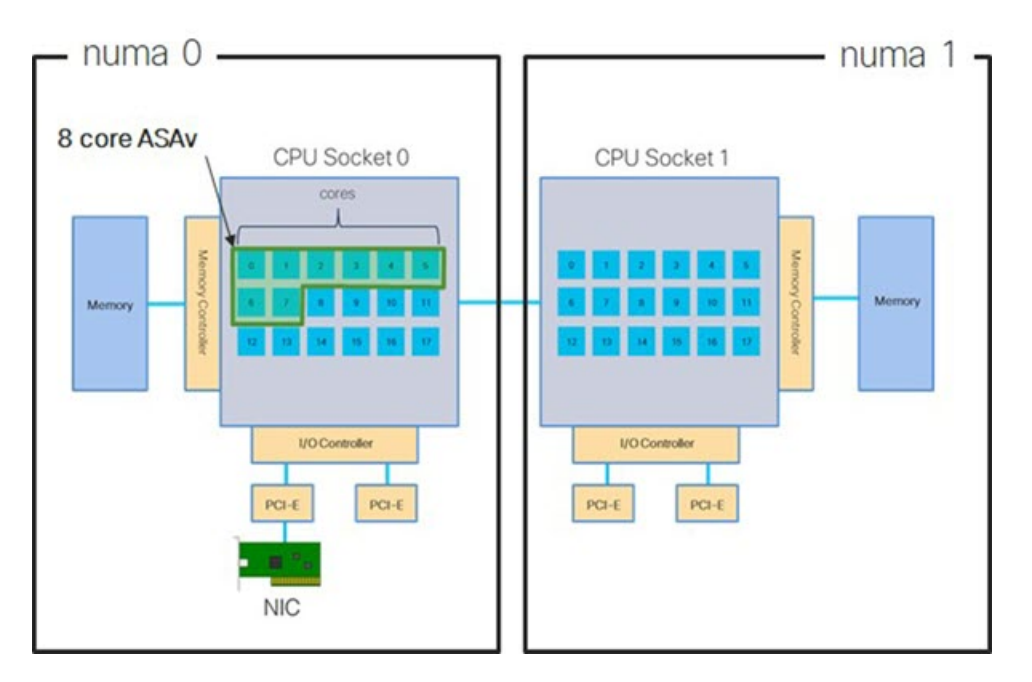

<span id="page-10-1"></span>下图显示的服务器有两个 CPU 插槽,每个 CPU 有 18 个内核。16 核 ASAv 要求主机 CPU 上的每个 插槽至少有 16 个内核。

#### 图 **3: 16** 核 **ASAv NUMA** 架构示例

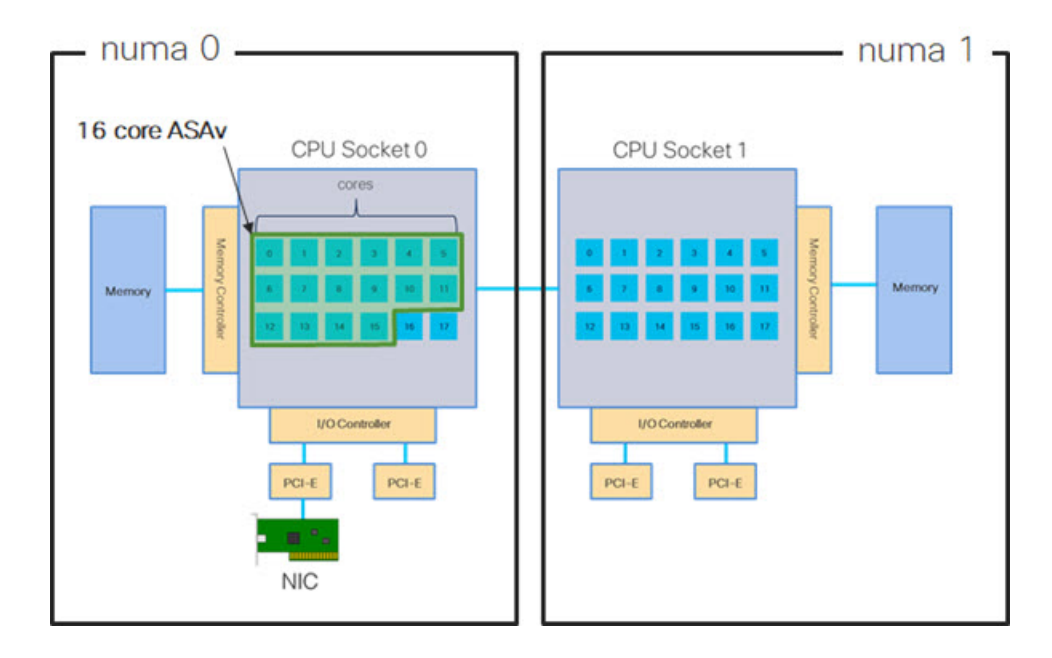

### **NUMA** 优化

最佳情况下, ASAv VM 应在运行 NIC 的同一 NUMA 节点上运行。为此:

- **1.** 使用"lstopo"显示节点图,确定 NIC 所在的节点。找到 NIC 并记录它们连接的节点。
- **2.** 在 KVM 主机上,使用 virsh list 查找 ASAv。
- **3.** 编辑 VM: virsh edit <VM Number>。
- **4.** 对齐所选节点上的 ASAv。以下示例以 18 核节点为前提。

对齐节点 0:

```
<vcpu placement='static' cpuset='0-17'>16</vcpu> <numatune> <memory mode='strict'
nodeset='0'/> </numatune>
```
对齐节点 1:

```
<vcpu placement='static' cpuset='18-35'>16</vcpu> <numatune> <memory mode='strict'
nodeset='1'/> </numatune>
```
- **5.** 保存 .xml 更改并重启 ASAv VM。
- **6.** 为确保您的 VM 在所需的节点上运行,请执行 ps aux | grep <name of your ASAv VM> 以获取进 程 ID。
- **7.** 运行 sudo numastat -c <ASAv VM Process ID> 以查看 ASAv VM 是否正确对齐。

有关在 KVM 上使用 NUMA 调整的详细信息,请参阅 RedHat 文档 9.3. libvirt [NUMA](https://access.redhat.com/documentation/en-us/red_hat_enterprise_linux/7/html/virtualization_tuning_and_optimization_guide/sect-virtualization_tuning_optimization_guide-numa-numa_and_libvirt) Tuning。

# <span id="page-11-0"></span>用于接收端扩展 **(RSS)** 的多个 **RX** 队列

ASAv 支持接收端扩展 (RSS), 网络适配器利用这项技术将网络接收流量并行分发给多个处理器内 核。为实现最大吞吐量,每个 vCPU(内核)都必须有自己的 NIC RX 队列。请注意,典型的 RA VPN 部署可能使用单一内部/外部接口对。

#### Ú

您需要 ASAv 版本 9.13(1) 或更高版本,才能使用多个 RX 队列。对于 KVM,*libvirt* 版本最低需要是 1.0.6。 重要事项

对于具有内部/外部接口对的 8 核 VM, 每个接口将有 4 个 RX 队列, 如图 4: 8 核 [ASAv](#page-12-0) RSS RX 队 列, 第13页中所示。

#### <span id="page-12-0"></span>图 **4: 8** 核 **ASAv RSS RX** 队列

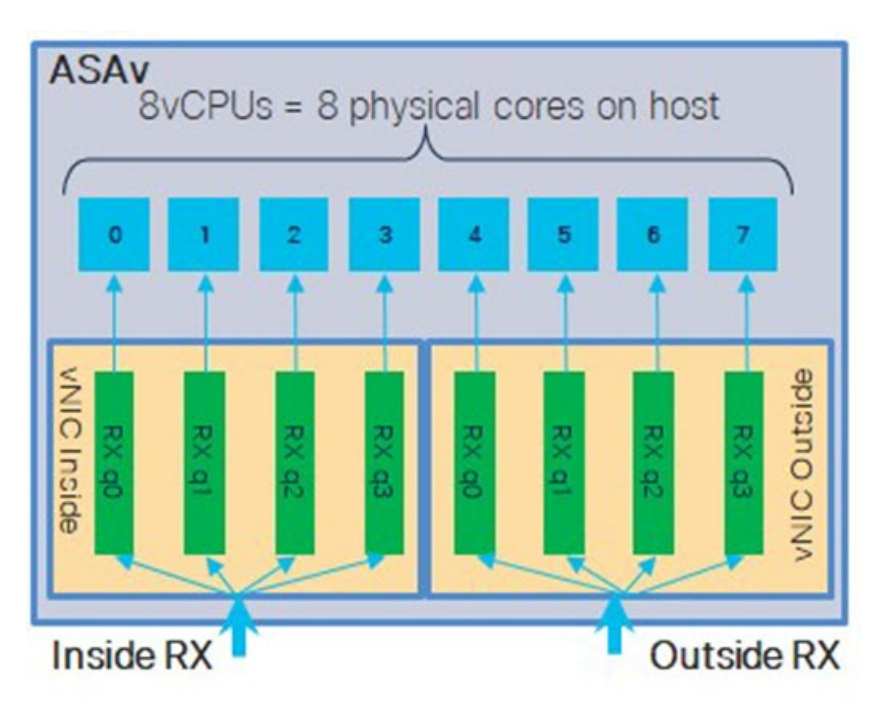

<span id="page-12-1"></span>对于具有内部/外部接口对的 16 核 VM, 每个接口将有 8 个 RX 队列, 如图 5: 16 核 [ASAv](#page-12-1) RSS RX [队列](#page-12-1), 第13页中所示。

图 **5: 16** 核 **ASAv RSS RX** 队列

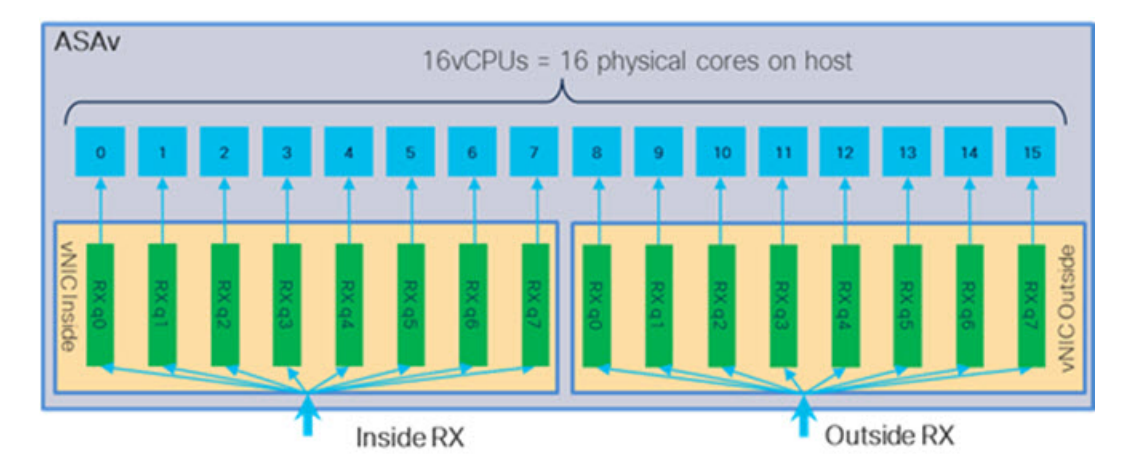

下表显示了适用于 KVM 的 ASAv vNIC 以及支持的 RX 队列数量。有关支持的 vNIC 的说明,请参 阅[建议的](#page-1-1) vNIC, 第2页。

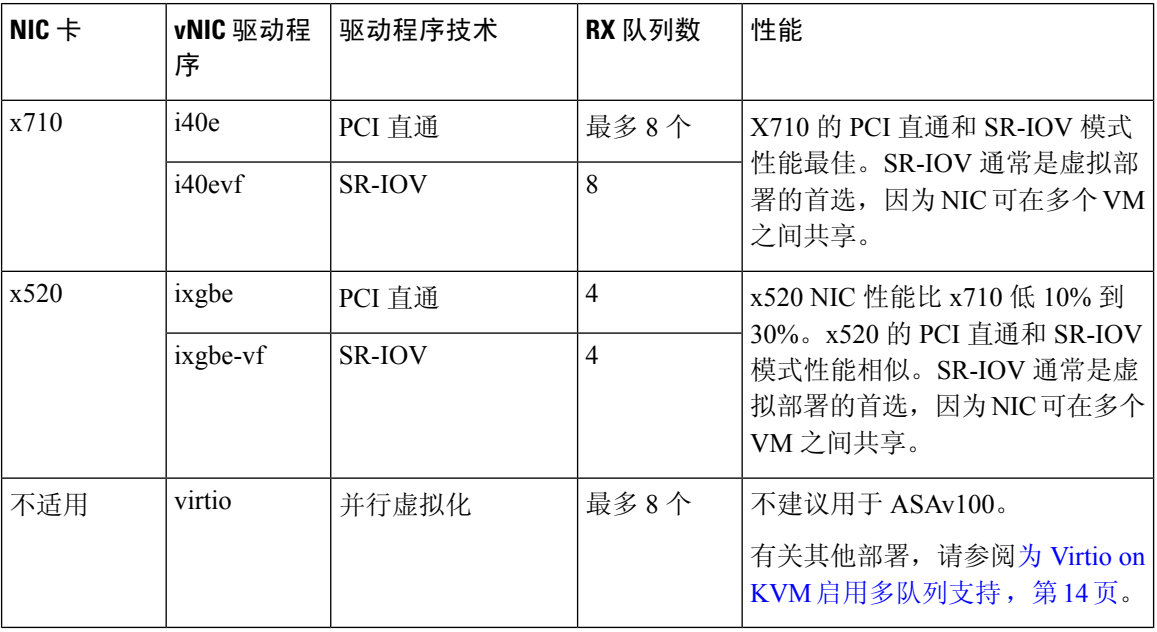

#### 表 **1: KVM** 建议的 **NIC/vNIC**

#### <span id="page-13-1"></span>为 **Virtio on KVM** 启用多队列支持

以下示例说明如何使用 virsh 编辑 libvirt xml, 将 Virtio NIC RX 队列的数量配置为 4:

<interface type='bridge'> <mac address='52:54:00:43:6e:3f'/> <source bridge='clients'/> <model type='virtio'/> <driver name='vhost' queues='4'/> <address type='pci' domain='0x0000' bus='0x00' slot='0x04' function='0x0'/> </interface>

#### Ú

<span id="page-13-0"></span>重要事项 *libvirt* 版本最低需要是 1.0.6 以支持多个 RX 队列。

# **VPN** 优化

以下是使用 ASAv 优化 VPN 性能的一些其他注意事项。

- IPSec 的吞吐量比 DTLS 更高。
- 密码 GCM 的吞吐量大约为 CBC 的两倍。

# **SR-IOV** 接口调配

SR-IOV 允许多个 VM 共享主机内的单一 PCIe 网络适配器。SR-IOV 定义了下列功能:

- 物理功能 (PF) PF 指所有 PCIe 功能,包括 SR-IOV 功能。这些功能在主机服务器上显示为常规 静态 NIC。
- 虚拟功能 (VF) VF 是有助于数据传输的轻型 PCIe 功能。VF 源自于 PF,并通过 PF 进行管理。

VF 在虚拟化操作系统框架下,最高可以 10 Gbps 的速度连接 ASAv 虚拟机。本节介绍如何在 KVM 环境下配置 VF。ASAv 和 SR-IOV [接口调配](asav-914-gsg_chapter1.pdf#nameddest=unique_21)中介绍了 ASAv 上对 SR-IOV 的支持信息。

### **SR-IOV** 接口调配的要求

如果您有一个支持 SR-IOV 的物理 NIC,可以将支持 SR-IOV 的 VF 或虚拟 NIC (vNIC) 连接到 ASAv 实例。此外, SR-IOV 还需要支持 BIOS 以及硬件上运行的操作系统实例或虚拟机监控程序。下面列 出了对 KVM 环境中运行的 ASAv 执行 SR-IOV 接口调配的一般准则:

- 在主机服务器中需要具有支持 SR-IOV 的物理 NIC;请参阅 SR-IOV [接口准则和限制](asav-914-gsg_chapter1.pdf#nameddest=unique_22)。
- 您需要在主机服务器的 BIOS 中启用虚拟化。有关详细信息,请参阅供应商文档。
- 您需要在主机服务器的 BIOS 中启用 IOMMU 对 SR-IOV 的全局支持。有关详细信息,请参阅硬 件供应商文档。

## 修改 **KVM** 主机 **BIOS** 和主机操作系统

本节介绍在KVM系统上调配SR-IOV接口的各种安装和配置步骤。本节中的信息基于特定实验室环 境中的设备创建,这些设备使用的是思科 UCS C 系列服务器上的 Ubuntu 14.04(配备有 Intel 以太网 服务器适配器 X520 - DA2)。

### 开始之前

- 请确保已安装兼容 SR-IOV 的网络接口卡 (NIC)。
- 确保已启用 Intel 虚拟化技术 (VT-x) 和 VT-d 功能。

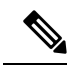

有些系统制造商默认禁用这些扩展。我们建议您通过供应商文档验证该过 程, 因为不同的系统使用不同的方法来访问和更改 BIOS 设置。 注释

- 确保在操作系统安装过程中已安装所有 Linux KVM 模块、库、用户工具和实用程序;请参阅 ASAv 和 KVM [的先决条件](#page-2-0), 第 3 页。
- 确保物理接口处于"开启"状态。使用 ifconfig <*ethname*> 进行确认。

步骤 **1** 使用"根"用户帐户和密码登录系统。

步骤 **2** 验证 Intel VT-d 是否已启用。

#### 示例:

kvmuser@kvm-host:**/\$ dmesg | grep -e DMAR -e IOMMU** [ 0.000000] ACPI: DMAR 0x000000006F9A4C68 000140 (v01 Cisco0 CiscoUCS 00000001 INTL 20091013) [ 0.000000] DMAR: IOMMU enabled

最后一行表示 VT-d 已启用。

步骤 **3** 通过将 *intel\_iommu=on* 参数附加到 */etc/default/grub* 配置文件的 GRUB\_CMDLINE\_LINUX 条目,在内核中激活 Intel VT-d。

示例:

# **vi /etc/default/grub ... GRUB\_CMDLINE\_LINUX="nofb splash=quiet console=tty0 ... intel\_iommu=on"** ...

注释 如果您使用的是 AMD 处理器,则将 *amd\_iommu=on* 附加到启动参数后面。

步骤 **4** 重新启动服务器,以使 iommu 更改生效。

示例:

> **shutdown -r now**

步骤 **5** 创建 VF,具体方法为:通过 *sysfs* 接口向 *sriov\_numvfs* 参数写入适当的值,格式如下:

**#echo n > /sys/class/net/device name/device/sriov\_numvfs**

为了确保每次服务器通电时创建所需数量的 VF,请将上面的命令附加到 *rc.local* 文件中,该文件位于 */etc/rc.d/* 目 录下。Linux 操作系统会在启动过程结束时执行 *rc.local* 脚本。

例如,下面显示了为每个端口创建一个 VF 的过程。适合您特定设置的接口不尽相同。

示例:

**echo '1' > /sys/class/net/eth4/device/sriov\_numvfs echo '1' > /sys/class/net/eth5/device/sriov\_numvfs echo '1' > /sys/class/net/eth6/device/sriov\_numvfs echo '1' > /sys/class/net/eth7/device/sriov\_numvfs**

步骤 **6** 重新启动服务器。

示例:

> **shutdown -r now**

步骤 **7** 使用 *lspci* 确认是否已创建 VF。

示例:

> **lspci | grep -i "Virtual Function"** kvmuser@kvm-racetrack:~\$ lspci | grep -i "Virtual Function" 0a:10.0 Ethernet controller: Intel Corporation 82599 Ethernet Controller Virtual Function (rev 01) 0a:10.1 Ethernet controller: Intel Corporation 82599 Ethernet Controller Virtual Function (rev 01) 0a:10.2 Ethernet controller: Intel Corporation 82599 Ethernet Controller Virtual Function (rev 01) 0a:10.3 Ethernet controller: Intel Corporation 82599 Ethernet Controller Virtual Function (rev 01)

注释 使用 **ifconfig** 命令,您将看到其他接口。

## 将 **PCI** 设备分配给 **ASAv**

在创建 VF 后,您可以将它们添加到 ASAv 中,就像添加任何 PCI 设备一样。以下示例说明如何使 用图形 **virt-manager** 工具将以太网 VF 控制器添加到 ASAv。

步骤 **1** 打开 ASAv,单击 **Add Hardware** 按钮以将新设备添加到虚拟机中。

图 **6:** 添加硬件

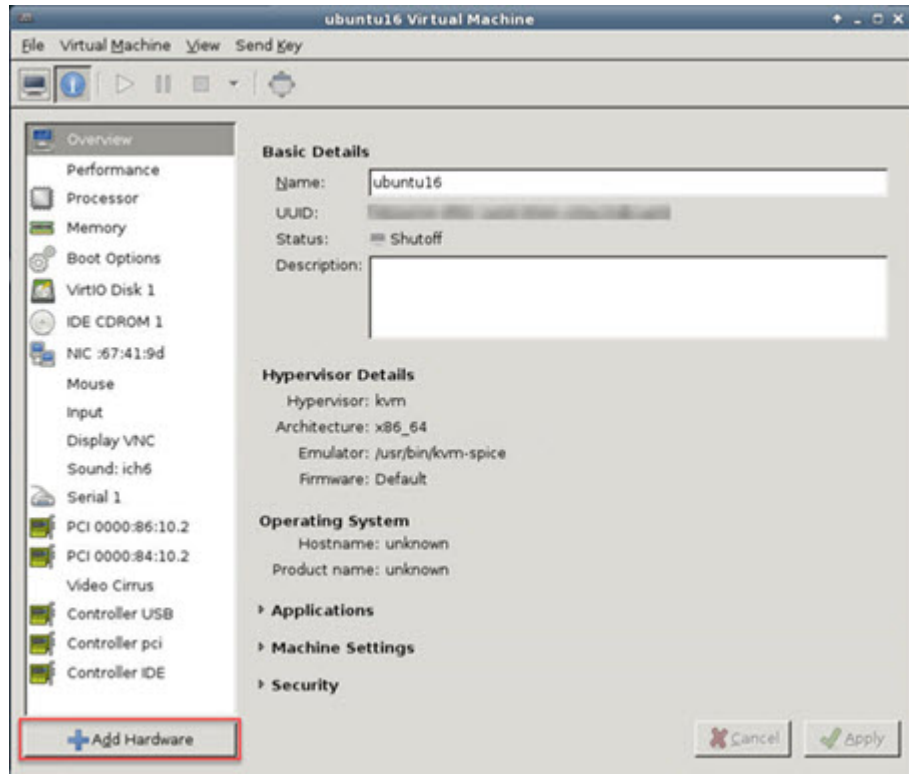

步骤 **2** 单击左窗格 **Hardware** 列表中的 **PCI Host Device**。

PCI 设备列表(包括 VF)将出现在中心窗格中。

#### 图 **7:** 虚拟功能列表

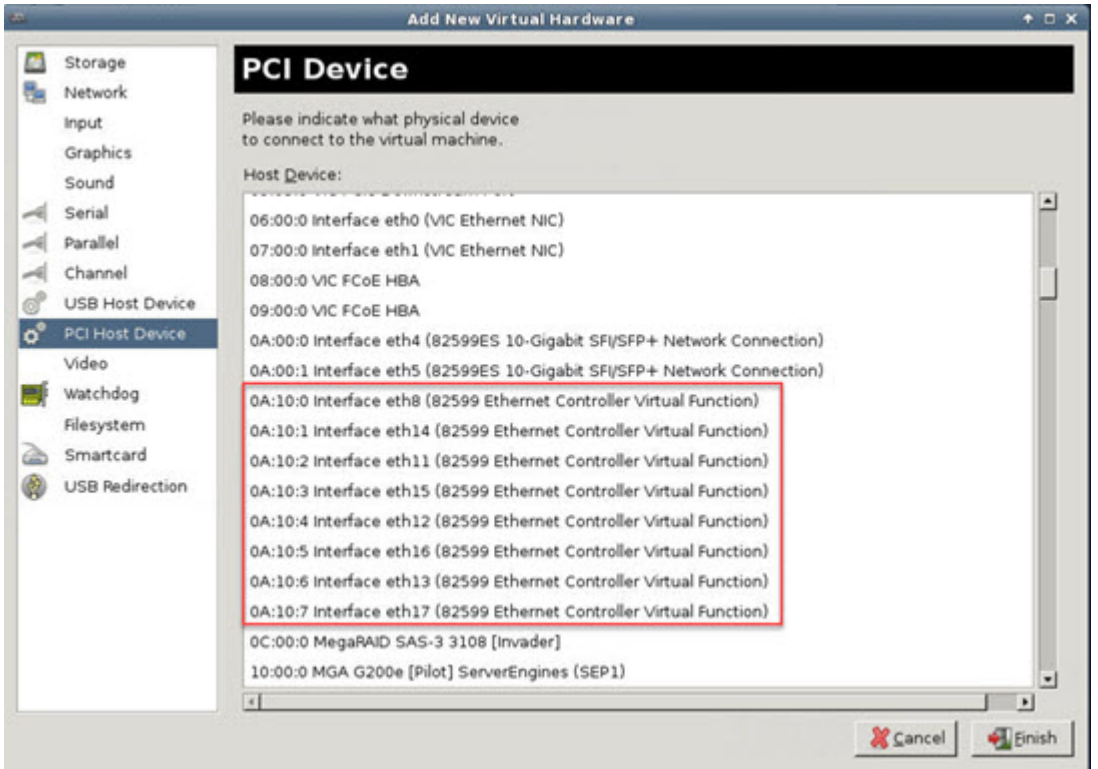

步骤 **3** 选择可用的虚拟功能之一,然后单击 **Finish**。

该 PCI 设备将出现在硬件列表中;请注意该设备被描述为以太网控制器虚拟功能。

#### 图 **8:** 添加的虚拟功能

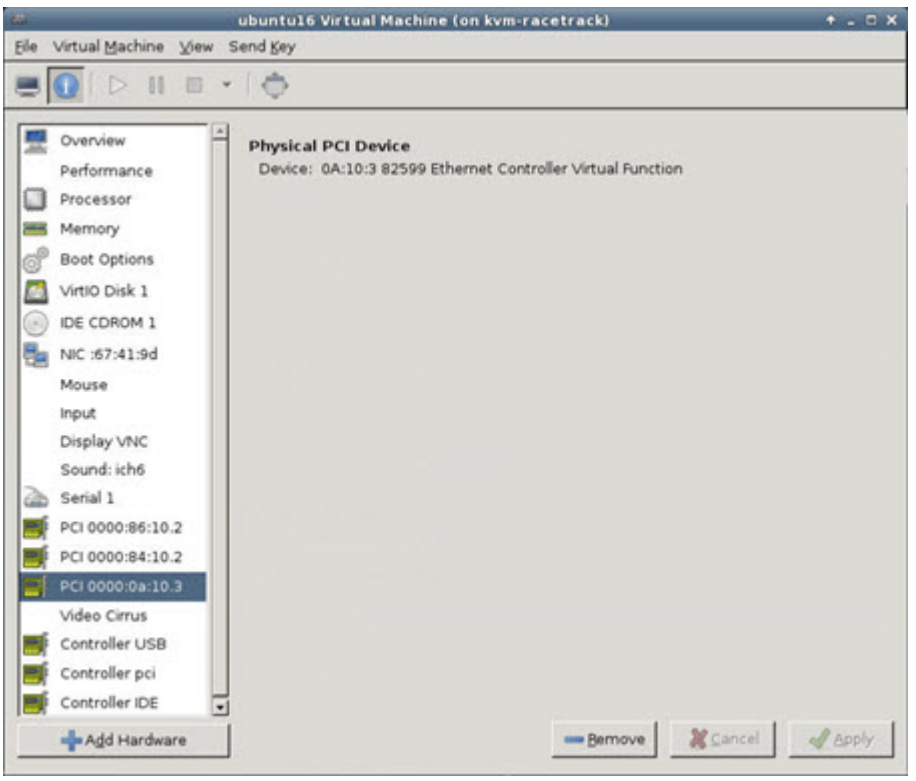

下一步做什么

- 使用 ASAv 命令行中的 **show interface** 命令验证新配置的接口。
- 使用 ASAv 上的接口配置模式配置并启用该接口,以便传输和接收流量;有关详细信息,请参 阅《思科 ASA [系列常规操作](https://www.cisco.com/c/en/us/support/security/asa-5500-series-next-generation-firewalls/products-installation-and-configuration-guides-list.html) CLI 配置指南》的基本接口配置一章。

I